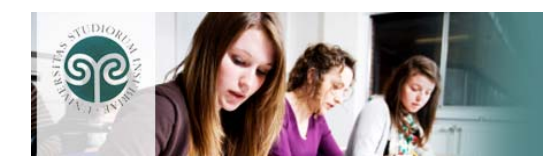

# **Piattaforma e-learning Moodle**

*Manuale ad uso dello studente* 

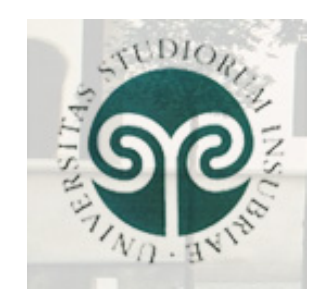

Vers. 1 Luglio 09

UNIVERSITÀ DELL'INSUBRIA, CF/PI 0123456789 VIA VALLEGGIO 118 22100 COMO

moodle

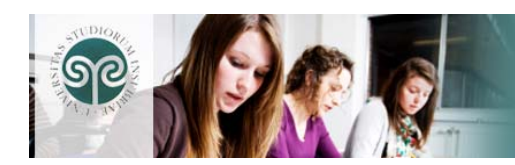

# Sommario

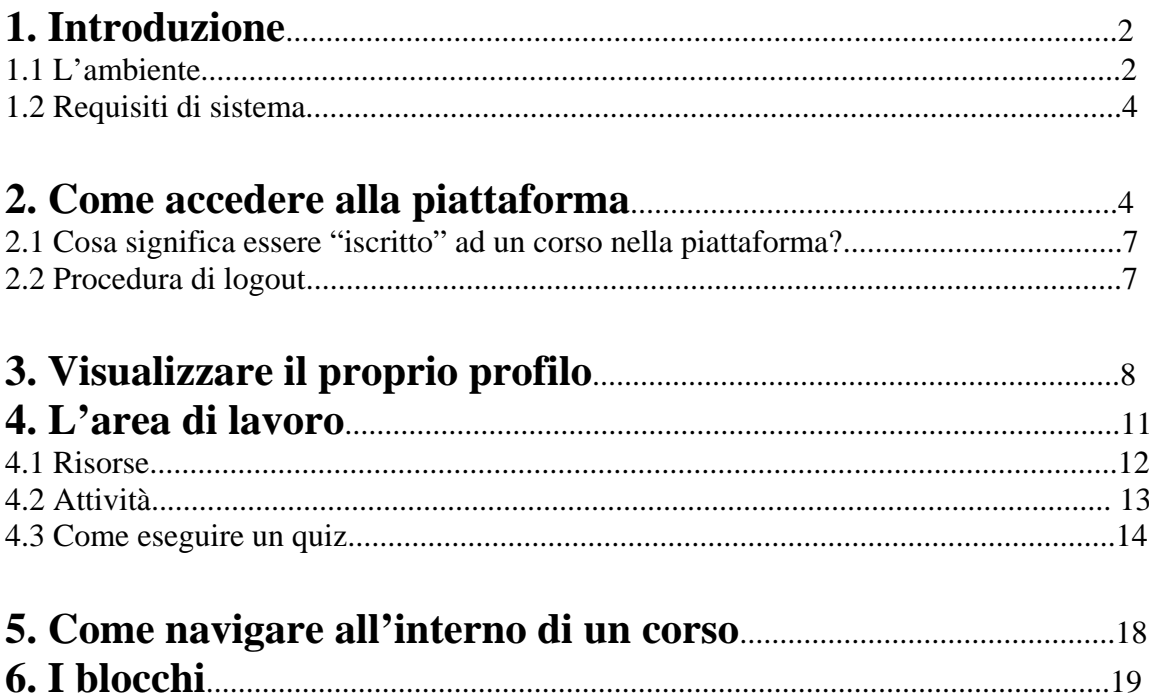

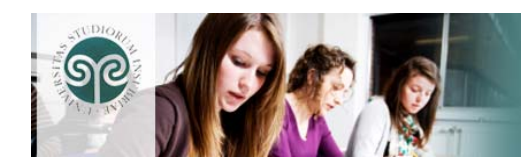

### **1. Introduzione**

In questa breve guida saranno analizzate le principali attività e strumenti che lo studente può utilizzare all'interno della piattaforma Moodle.

Si ricorda che la piattaforma possiede un help interno e contestuale, consultabile in ogni momento cliccando su questa icona:  $\bullet$ 

#### **1.1 L'ambiente**

Moodle è una piattaforma per l'apprendimento a distanza LMS (learning management system) utilizzabile sia come supporto ai normali corsi in aula sia per gestire corsi fruibili solo online. Dal punto di vista dello studente, si presenta come un sito web con una serie di sezioni ognuna delle quali presenta collegamenti a varie risorse e attività.

L'ambiente di lavoro e il layout sono molto intuitivi e di immediata comprensione facilitando la fruizione di tutti gli strumenti presenti nella piattaforma.

La pagina d'accesso alla piattaforma è raggiungibile a questo indirizzo: **[http://elearning2.uninsubria.it](http://elearning2.uninsubria.it/)**

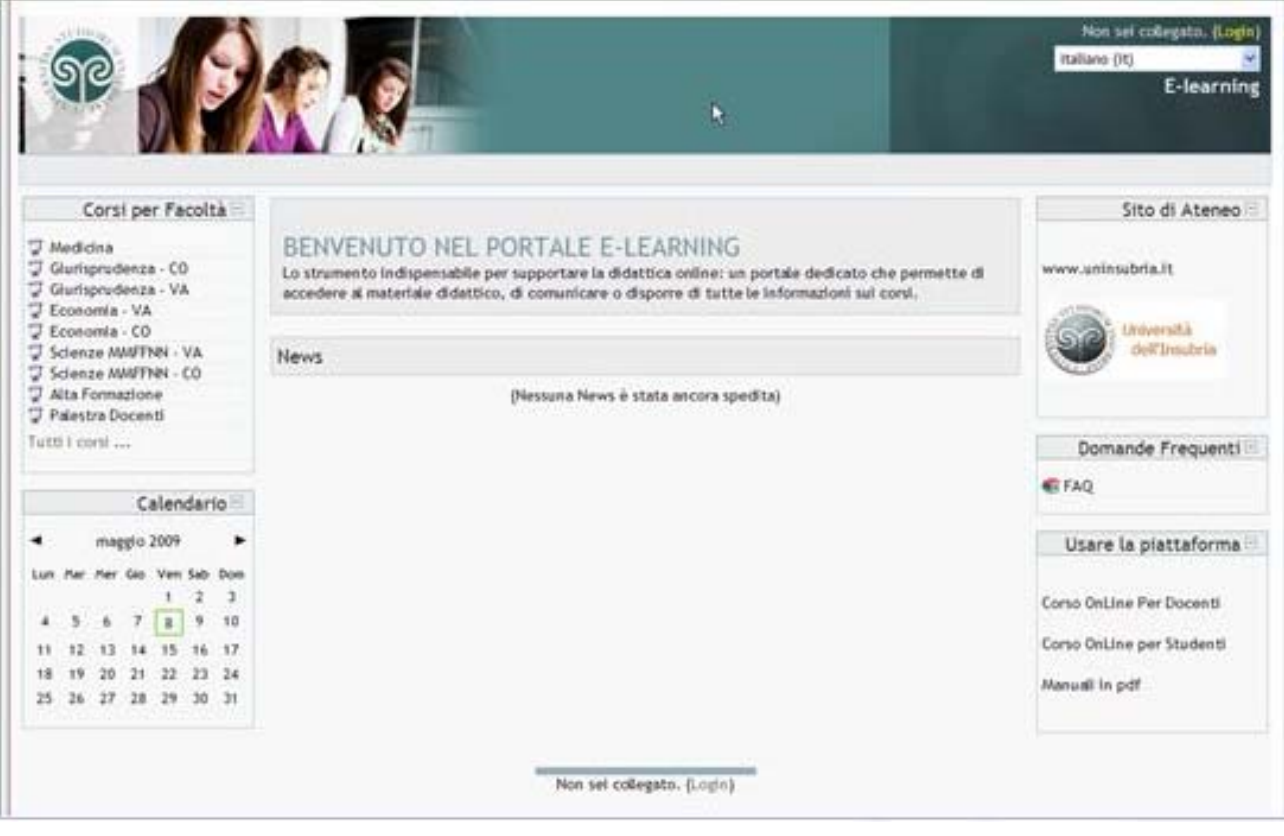

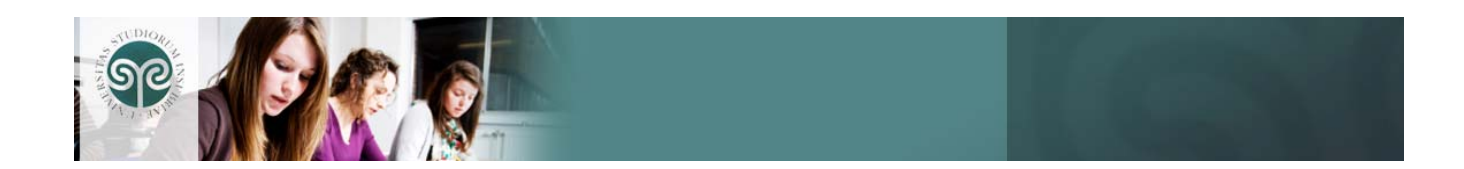

La prima schermata è caratterizzata dalla presenza di cinque blocchi:

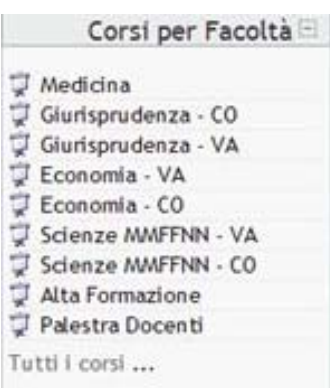

CORSI PER FACOLTA': contiene l'elenco dei corsi suddivisi per Facoltà (la visualizzazione dei contenuti dei corsi richiede l'accesso).

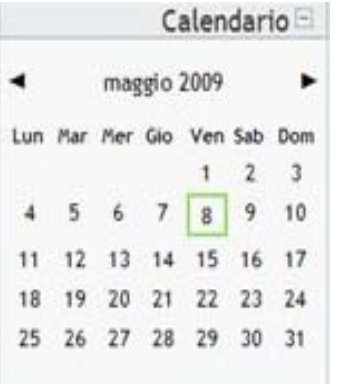

CALENDARIO

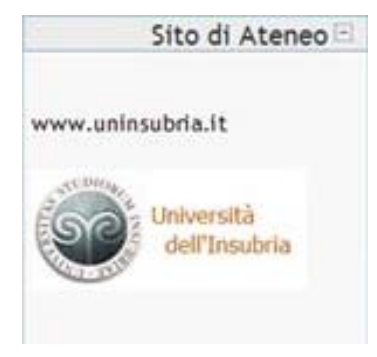

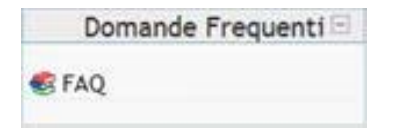

LINK AL SITO D'ATENEO

FAQ: domande frequenti sull'uso della piattaforma.

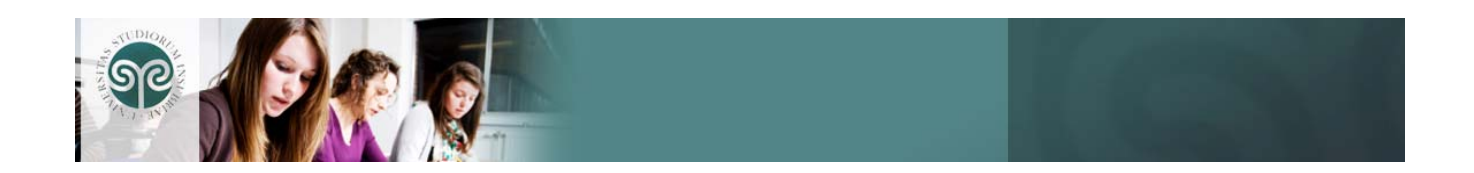

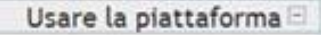

Corso OnLine Per Docenti

Corso OnLine per Studenti

Manuali in pdf

USARE LA PIATTAFORMA: link al manuale multimediale e al manuale in formato pdf sull'utilizzo della piattaforma.

### **1.2 Requisiti di sistema**

La piattaforma è utilizzabile sia su sistemi operativi Windows (tutte le versioni) che Linux e Mac senza necessità di installazione di software aggiuntivi, l'unico requisito tecnico è disporre di un browser come Internet Explorer, Mozilla Firefox, Safari ecc. e, ovviamente, di una connessione Internet.

### **2. Come accedere alla piattaforma**

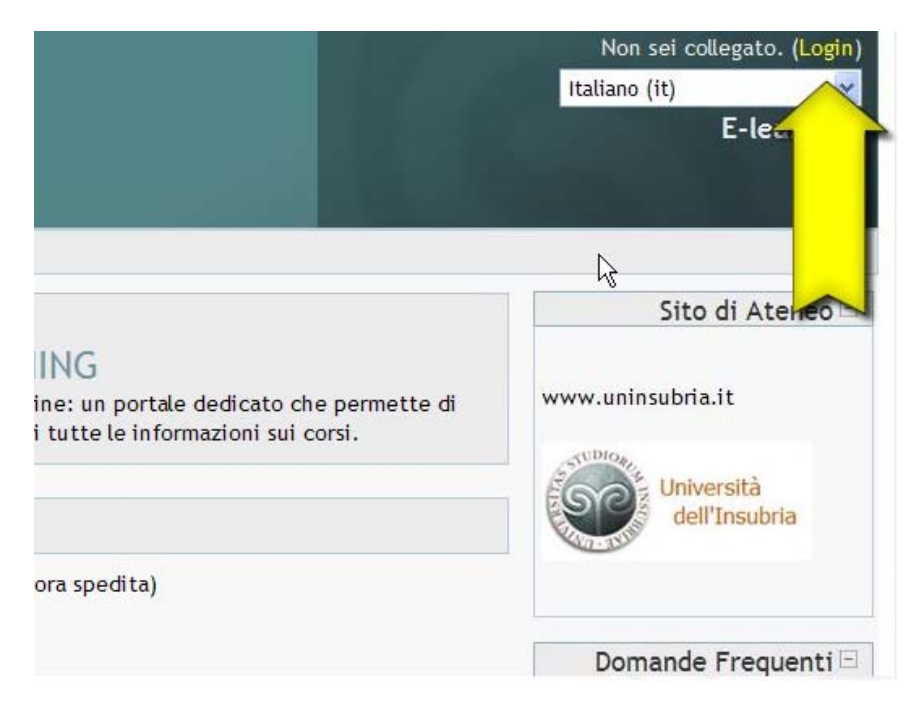

Per accedere al portale cliccare sul link **Login** in alto a destra della pagina e inserire i propri dati nella pagina che verrà visualizzata.

Per poter accedere alla piattaforma lo studente deve essere in possesso di una propria username e password da inserire nella schermata di login .

La username e la password sono le stesse utilizzate per accedere alla posta elettronica dell'Ateneo.

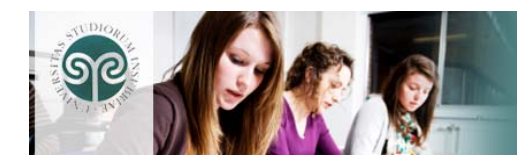

### I miei corsi

LT2046 - CHIMICA E PROPEDEUTICA BIOCHIMICA

Tutti i corsi ...

Effettuato l'accesso, il blocco "Corsi per facoltà" è sostituito da "I miei corsi" nel quale sono elencati i soli corsi ai quali è iscritto lo studente.

Per visualizzare tutti i corsi è necessario cliccare sul link "Tutti i corsi…".

Dopo questo passaggio scegliere la propria Facoltà e Corso di Laurea e quindi cliccare sul corso per iscriversi.

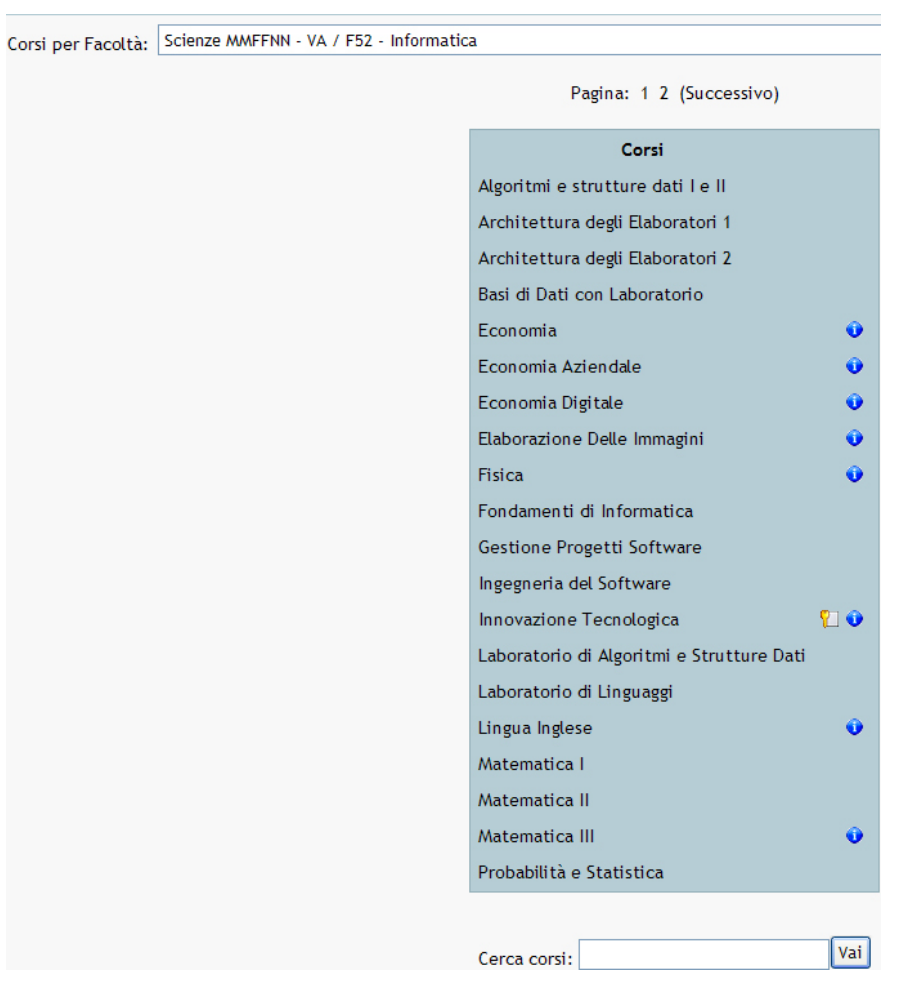

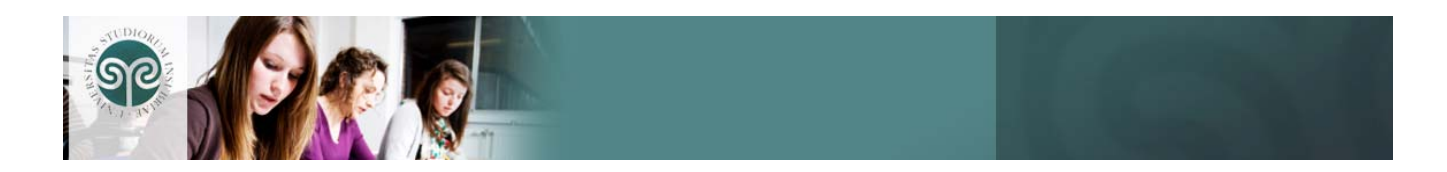

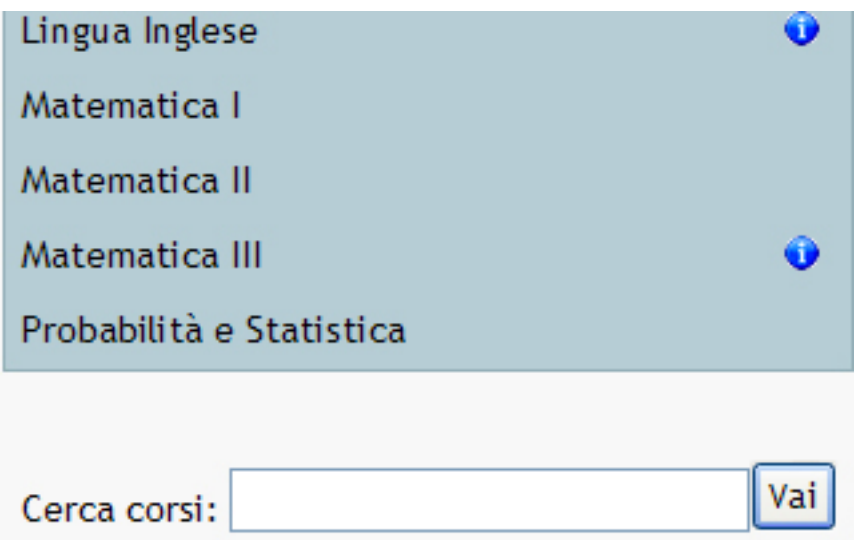

Per cercare un particolare corso cliccare su "Cerca corsi" e immettere il nome del corso per trovare velocemente il corso da frequentare.

L'iscrizione al corso avviene in modo automatizzato ossia un "Enroll automatico". Viene chiesto se si vuole iscriversi al corso: rispondere **"Si"**. Se il corso scelto è quello sbagliato rispondere **"No"**.

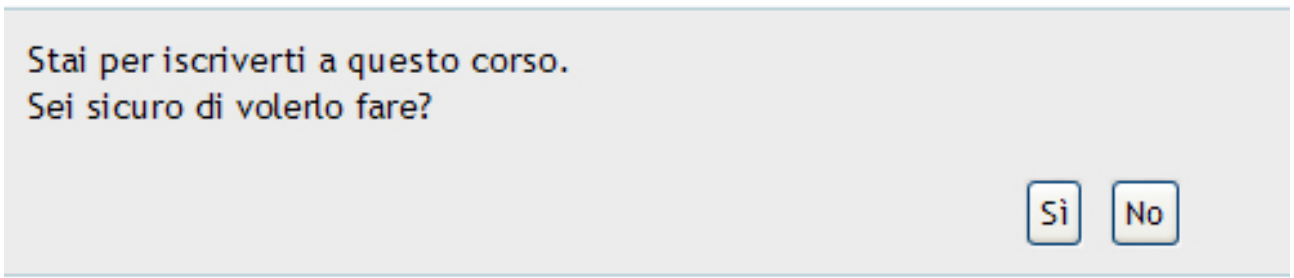

Al termine della procedura di login e di selezione del corso, l'utente visualizzerà l'area di lavoro del corso al quale è iscritto.

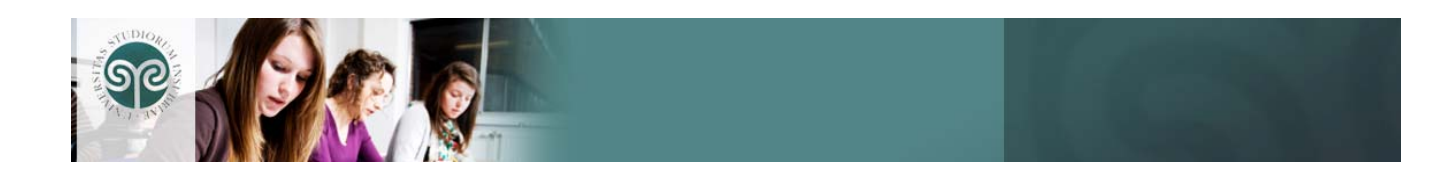

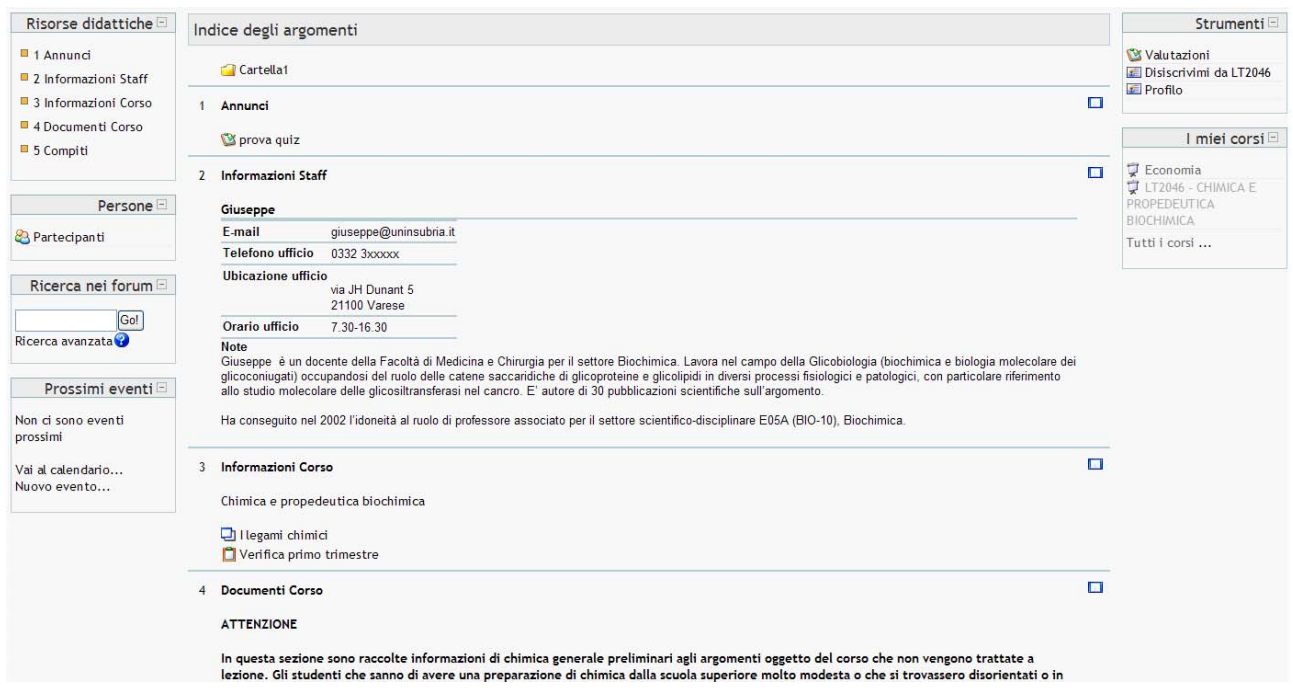

#### **2.1 Cosa significa essere "iscritto" ad un corso nella piattaforma?**

Il concetto di "iscrizione" è simile a quello di "frequenza" per un normale insegnamento svolto in presenza.

L'iscrizione ad una classe virtuale si formalizza la prima volta che vi si accede. In questa occasione viene richiesta dal sistema una conferma dell'iscrizione. Può essere richiesta una chiave di iscrizione ovvero una password che il Docente imposta per limitare l'accesso ai propri corsi. In questo caso, sarà cura del Docente comunicare agli studenti la chiave di iscrizione. In tutti i corsi è prevista la possibilità di disiscriversi. E' in ogni caso buona norma iscriversi soltanto alle classi virtuali che si ha realmente intenzione di frequentare, come accade normalmente per le lezioni in presenza.

#### **2.2 Procedura di logout**

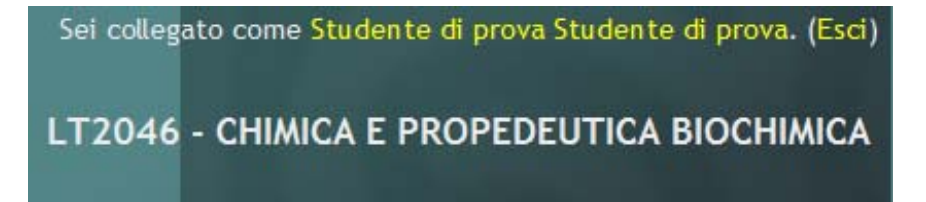

Per effettuare il logout cliccare sempre sul link **"Esci"** a fianco del proprio nome e cognome; evitare di chiudere la finestra del browser senza prima effettuare il logout.

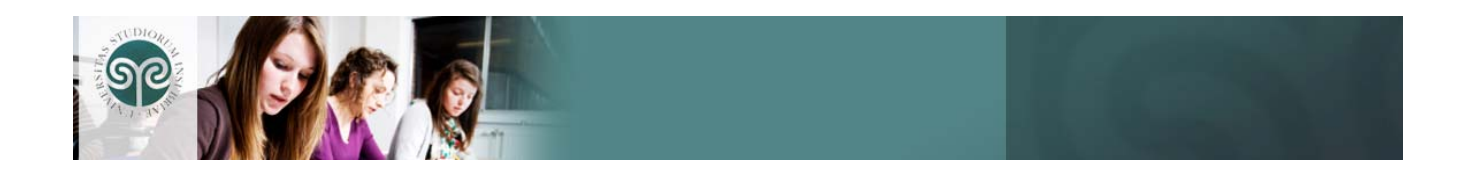

# **3. Visualizzare il proprio profilo**

Per visualizzare il profilo personale è necessario cliccare sul proprio nominativo in alto a destra.

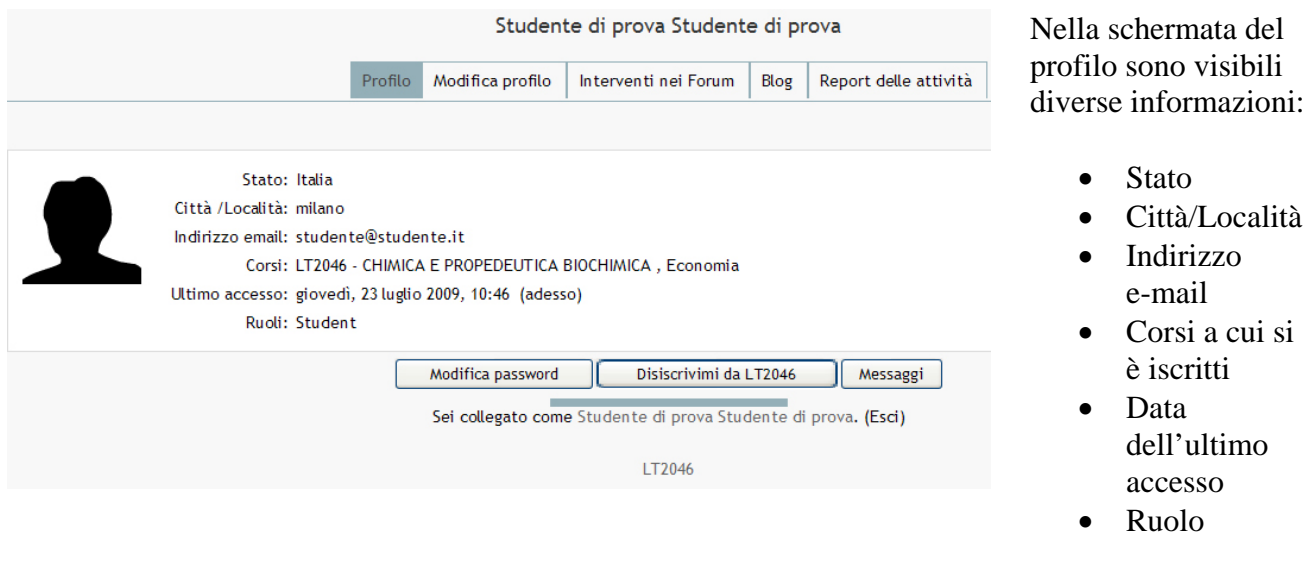

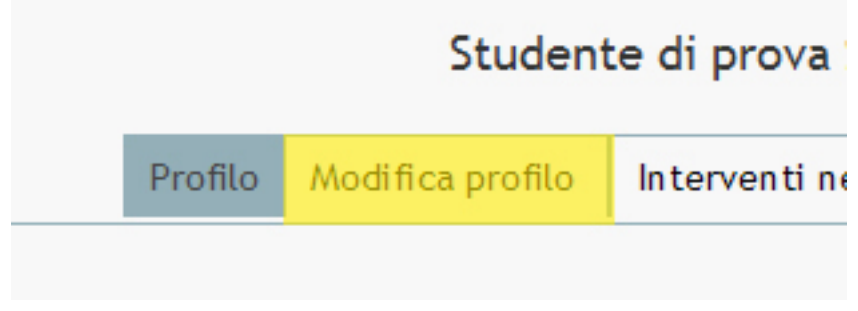

Per modificare alcune voci del profilo cliccare su: **"Modifica profilo".**

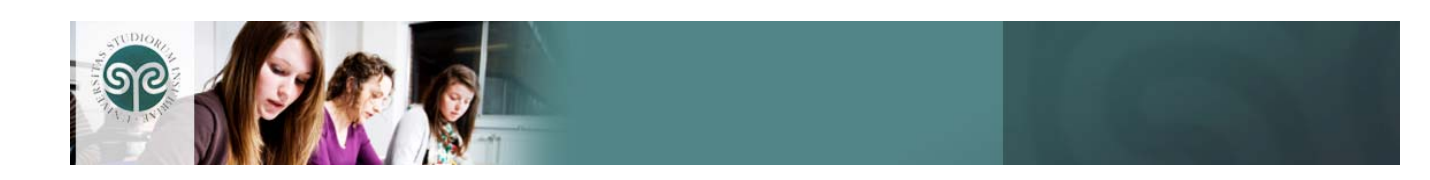

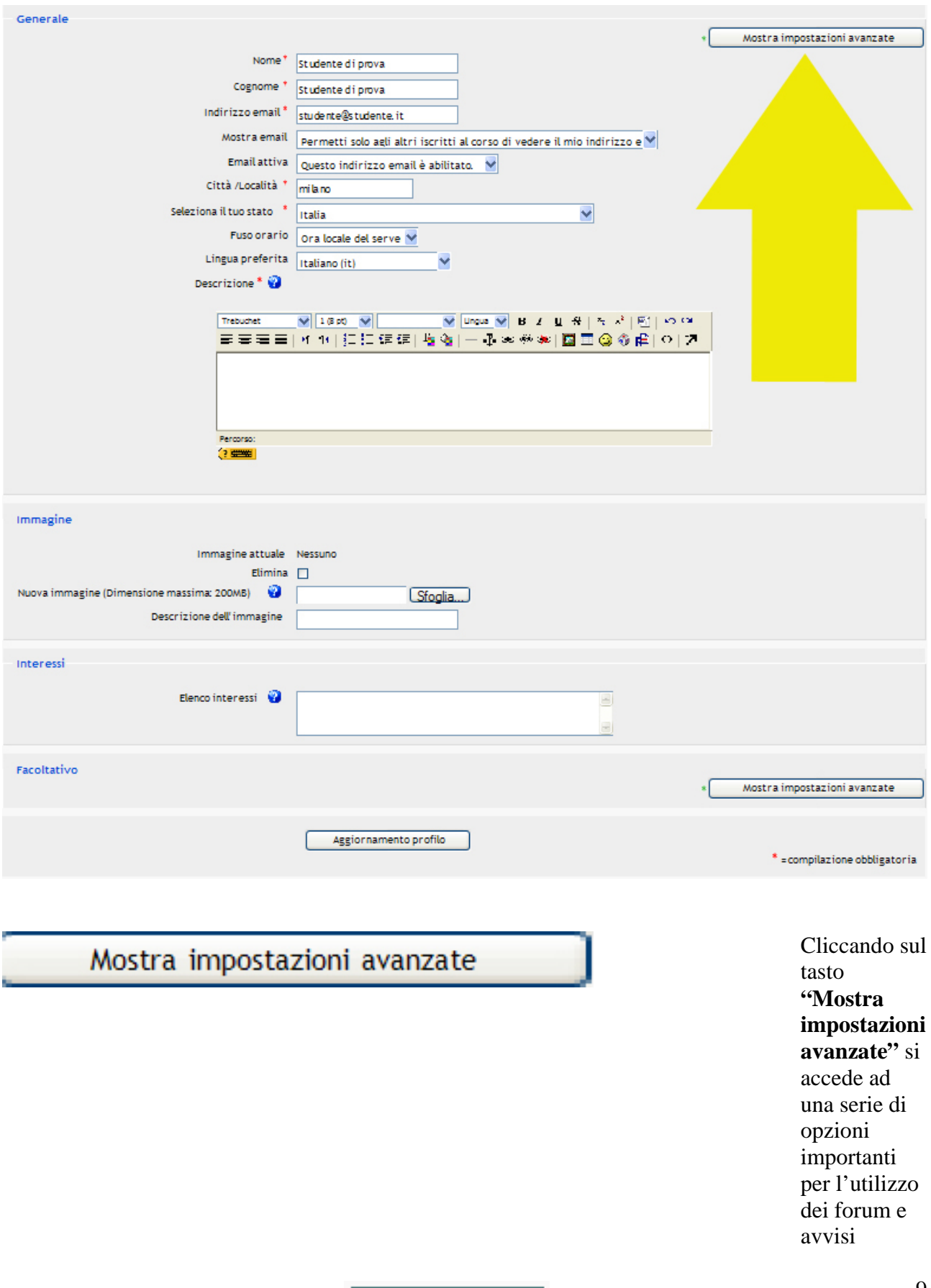

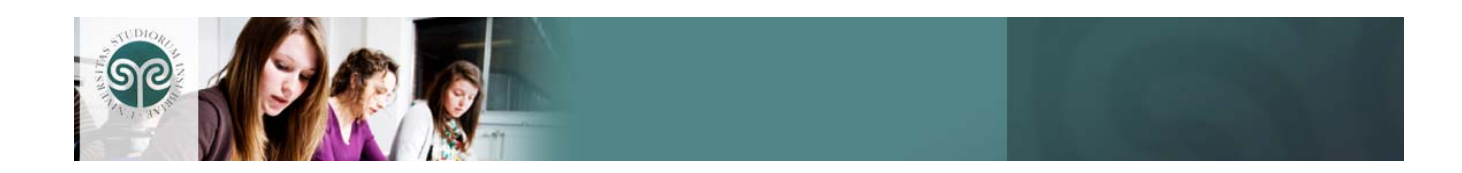

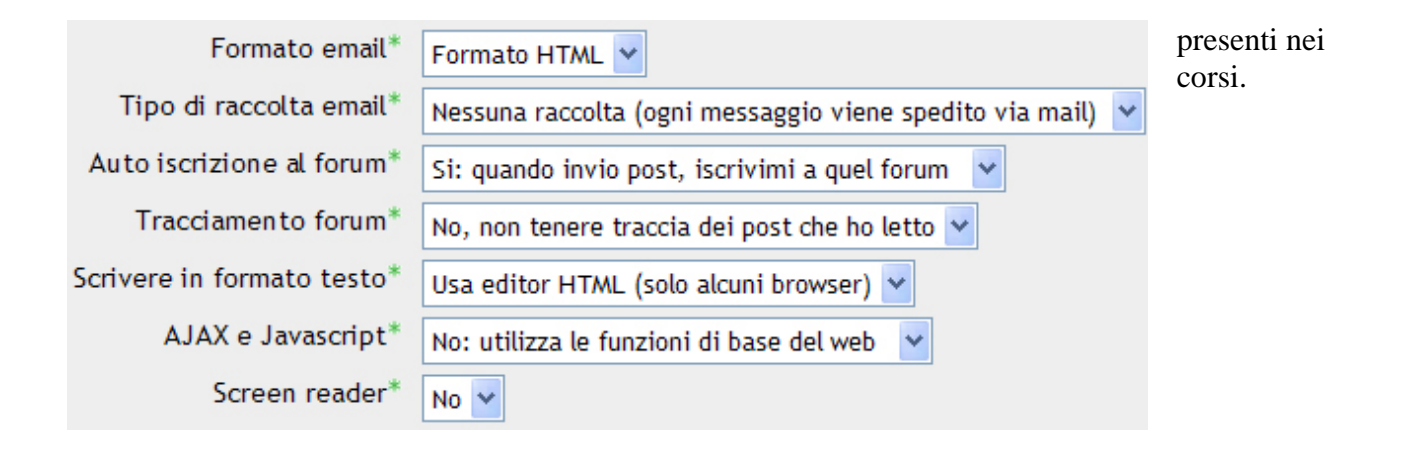

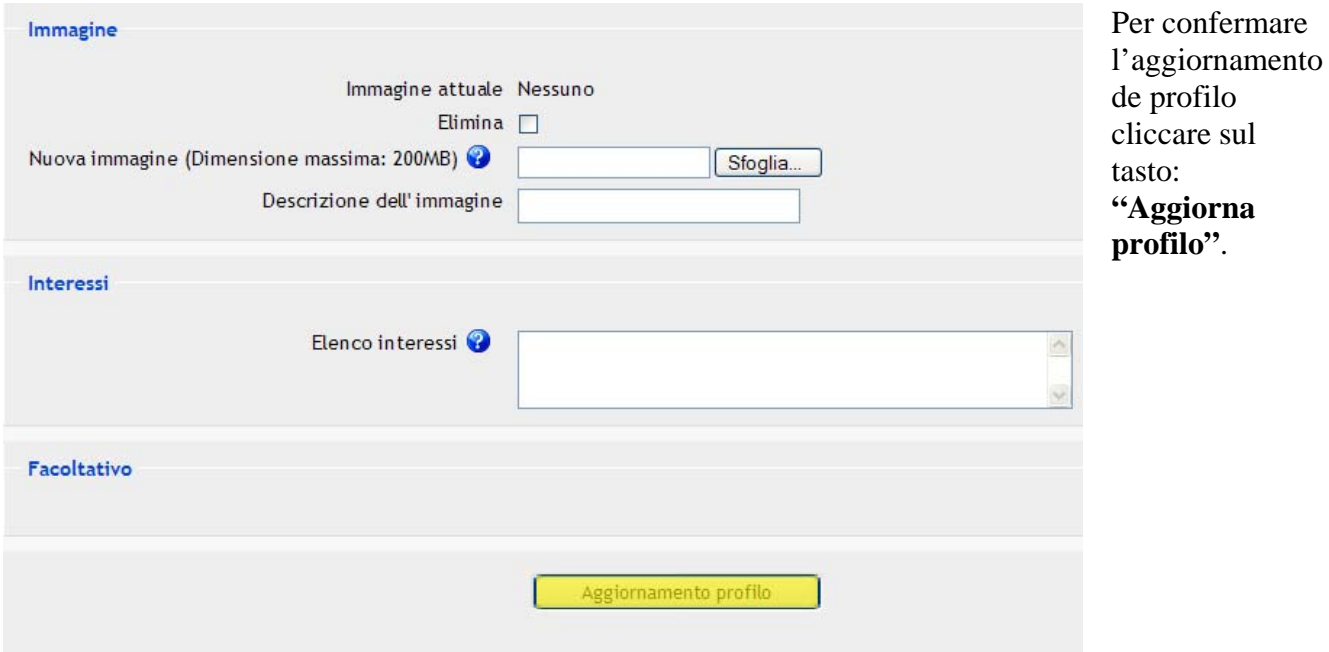

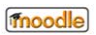

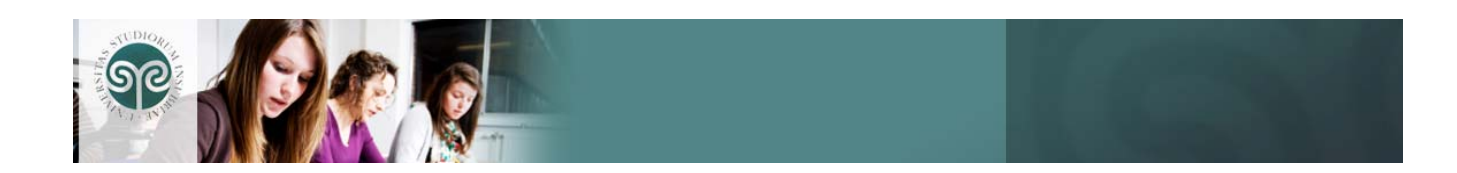

# **4. L'area di lavoro**

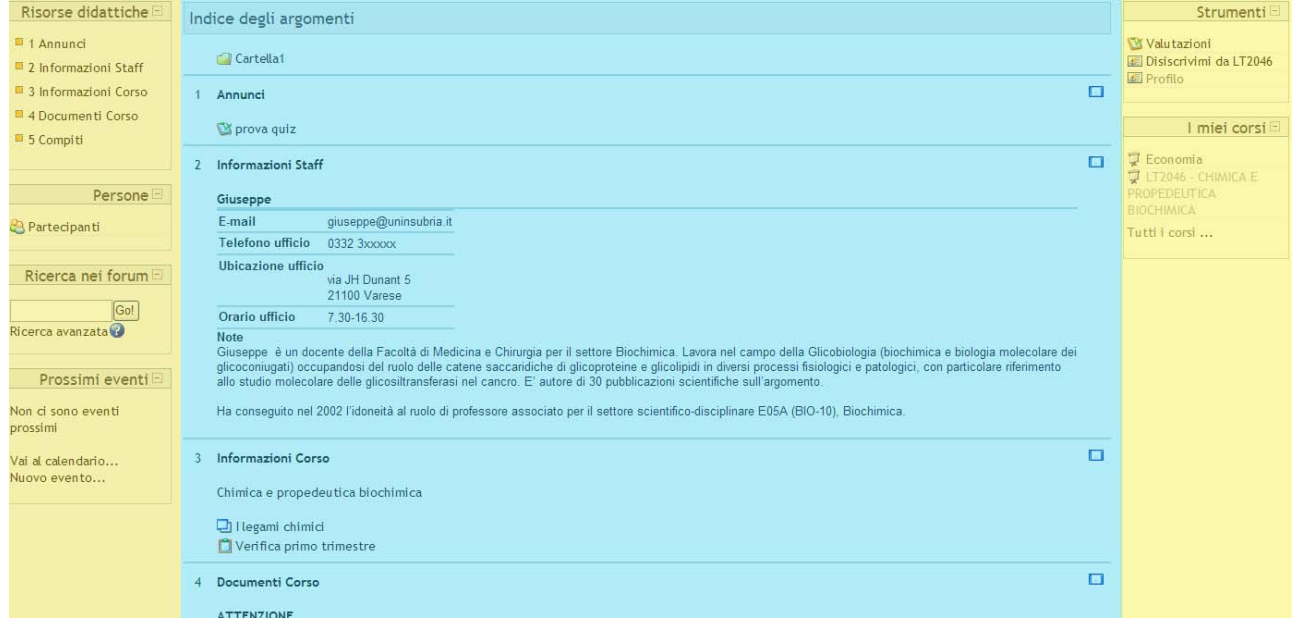

Ogni corso ha una sua "area di lavoro" costruita in modo diverso, in base alla strutturazione decisa dai Docenti.

L'area di lavoro può essere suddivisa in due o tre colonne.

Le colonne laterali contengono i cosiddetti "blocchi", mentre quella centrale, più ampia, costituisce il vero "spazio di lavoro" nel quale i Docenti predispongono le risorse e le attività del corso.

Questa area è suddivisa in "riquadri" numerati che normalmente corrispondono a macro-argomenti, moduli in base alla suddivisione didattica del corso decisa dai Docenti. In ogni "riquadro" si possono trovare "oggetti" di diverso tipo.

Se il corso è molto esteso e include molti argomenti, può essere conveniente passare ad una visualizzazione più compatta.

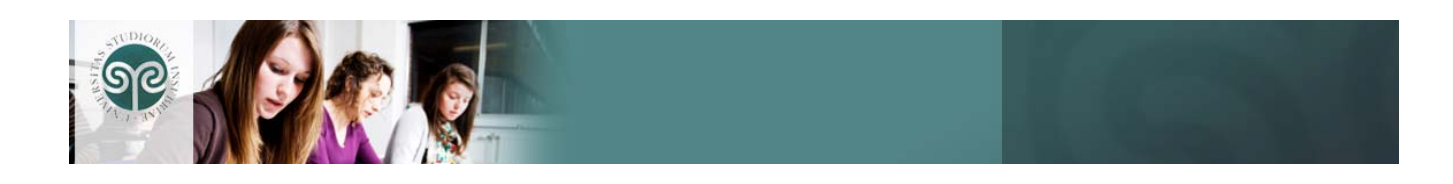

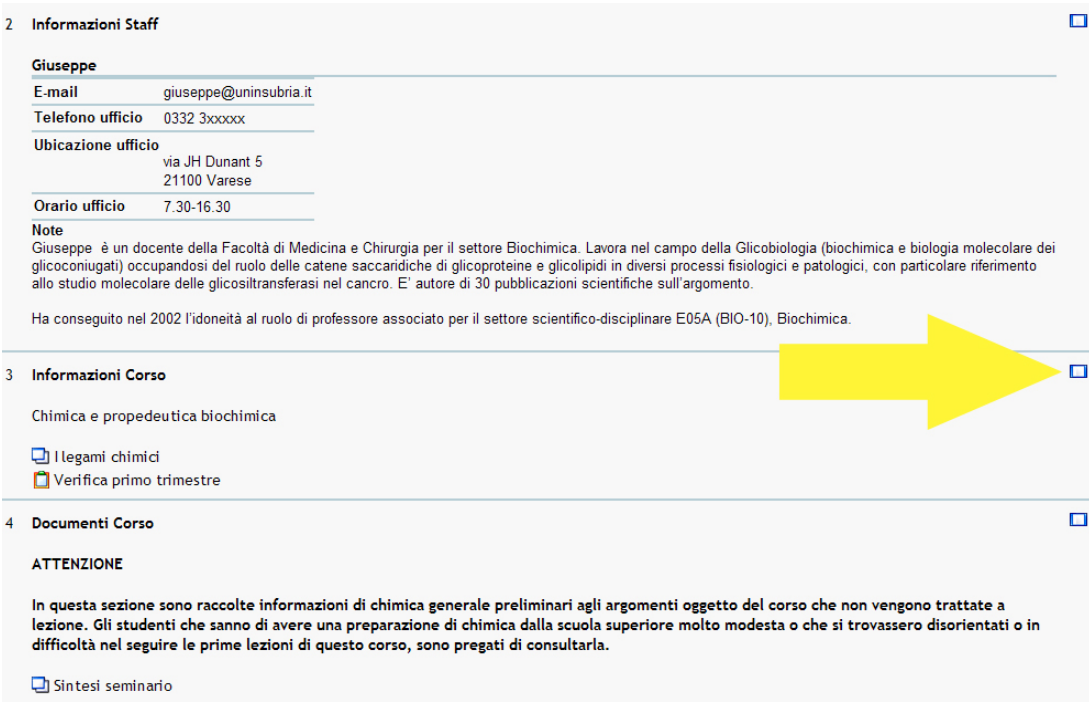

La visualizzazione compatta, in cui il pulsante è mostrato con una doppia icona, presenta soltanto un argomento/riquadro per volta, con la possibilità di passare agli altri mediante un menu a tendina.

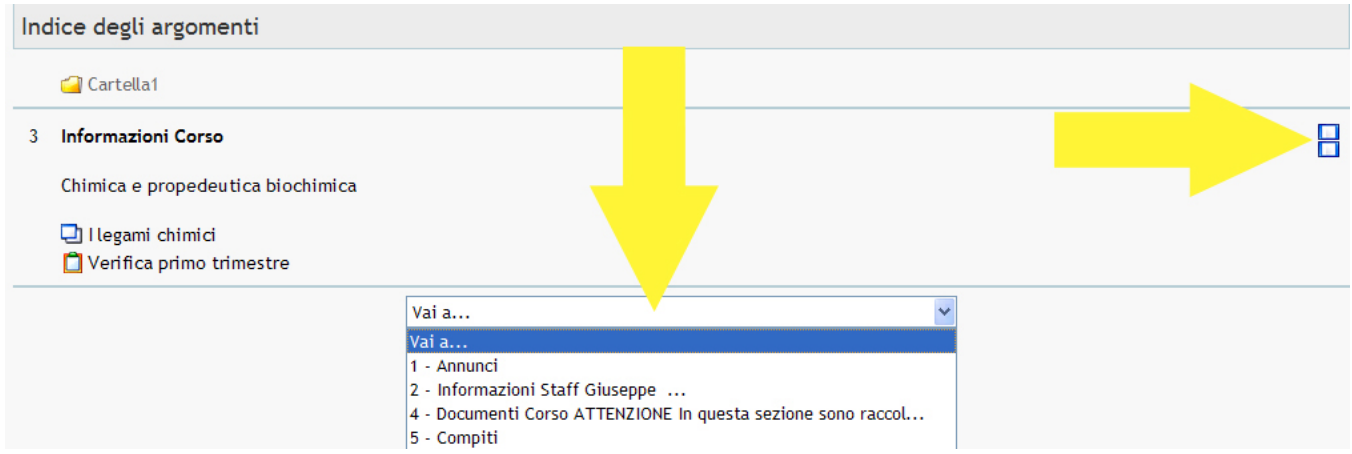

Ogni corso contiene risorse e attività inserite dai Docenti negli argomenti del corso.

#### **4.1 Risorse**

I contenuti, materiali di lettura, link a siti web, pagine web o pagine di testo.

Le risorse possono essere costituite sia da pagine realizzate dai Docenti direttamente nella piattaforma, che si presentano quindi come normali pagine Web, sia da file da scaricare (anche di tipo multimediale) oppure da riferimenti a pagine Web esterne alla piattaforma.

Si passa da una modalità di visualizzazione

all'altra cliccando sul pulsante evidenziato

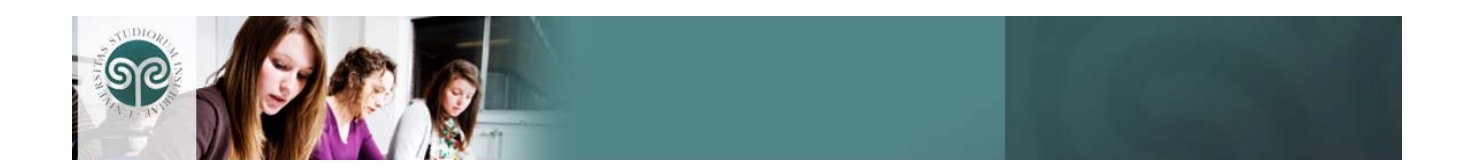

E cco l'elenco delle principali risorse e loro icone:

- una pagina web o una pagina di testo leggibile direttamente in piattaforma;
- link ad un sito web o risorsa proveniente da sito esterno;
- link ad un documento di Word; il link può essere anche ad altri tipi di file come .PDF o .XLS o file di immagine (.jpg; .gif ecc…)
- una cartella, che può contenere vari materiali, ad esempio le presentazioni usate in aula.

#### **4.2 Attività:**

Sono strumenti di interazione con gli studenti e tra gli studenti come la **chat**, i forum, quiz, **glossario** e **wiki**.

Ecco l'elenco delle principali attività e loro icone:

- $\bullet$ La "Chat" permette ai partecipanti collegati di avere una discussione in tempo reale (sincrona) attraverso il web. E' un modo utile per avere un'immediata conoscenza delle opinioni degli altri e degli argomenti in discussione.
- $\bullet$  I **"Compiti"** permettono al docente di assegnare agli studenti un'attività in cui si richiede di preparare del contenuto digitale (in ogni possibile formato) e di metterlo quindi a disposizione del docente.

Tipici compiti sono componimenti, saggi, progetti, report, e così via.

I compiti possono essere oggetto di valutazione.

I compiti possono essere: a consegna multipla, compito on-line, a consegna singola e compito off-line.

- L'attività "Database" permette a docenti e studenti l'inserimento di un set di record modificabili contenenti i dati di interesse comune all'interno del corso.
- $\bullet$ **"Dim Dim Web meeting"** è uno strumento che offre la possibilità di realizzare una virtual classroom in modalità sincrona condividendo audio, video e materiale formativo.
- L'attività "**Forum"** fa parte dei cosiddetti strumenti di *comunicazione asincrona* (come Il forum, ad esempio, può fare da supporto ad un particolare argomento sviluppato in una l'e-mail), dove l'interazione e lo scambio di informazioni avvengono in tempi diversi. sezione del corso, dove il Docente avvia "discussioni" con argomenti a cui gli studenti sono tenuti a rispondere, partecipando con propri giudizi o risposte.
	- il **"Glossario"**, alla cui compilazione possono essere chiamati a partecipare anche gli interamente dal Docente, o come una vera attività collaborativa, se gli studenti devono  $\bullet$ studenti. Il glossario può essere inteso come uno strumento di studio, se è compilato contribuire alla creazione e/o all'aggiornamento delle voci.

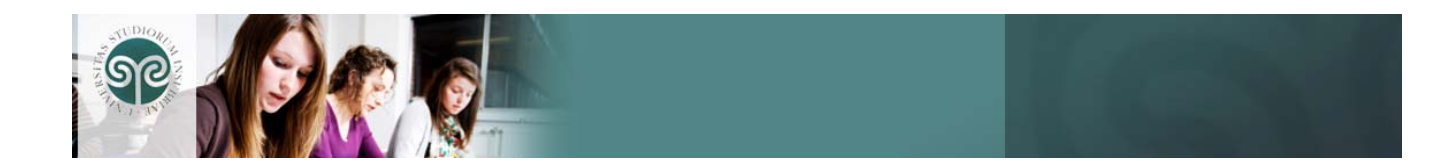

 L'attività **"Lezione"** offre contenuto informativo permettendo al Docente di creare e . Ogni pagina normalmente finisce con una domanda e un numero di possibili risposte gestire un insieme di pagine collegate a cascata ed eventualmente con diramazioni. Se la scelta dello studente è corretta, la lezione avanza alla prossima pagina. In caso contrario torna indietro a una precedente.

La navigazione attraverso la lezione può essere semplice e diretta oppure complessa, in funzione soprattutto della struttura del materiale da presentare.

 $\bullet$  Mediante l'attività **"Scelta"** il Docente pone una domanda e invita gli studenti ad effettuare una scelta fra varie risposte.

Può essere utile come sondaggio rapido per stimolare la discussione su un argomento, per permettere alla classe di scegliere una direzione in cui far proseguire il corso, per raccogliere consensi su una decisione, ecc.

- Il **"Sondaggio"** offre un certo numero di strumenti di verifica utili per stimolare e migliorare l'apprendimento online. I Docenti possono raccogliere dagli studenti quelle informazioni che aiuteranno loro a conoscere meglio la classe e a riflettere sul proprio metodo d'insegnamento.
- **T** "Wiki" è un editor che permette di scrivere documenti in modo collettivo, utilizzando, tramite un browser web, un semplice mark-up-language (Wiki Markup) oppure l'editor HTML standard.

 Di solito non viene effettuata alcuna verifica per l'accettazione delle modifiche. La maggior parte delle pagine Wiki sono aperte al pubblico o almeno tutti quelli che hanno accesso al server Wiki..

Il modulo Wiki di Moodle permette ai partecipanti di lavorare insieme su pagine web per aggiungere, sviluppare e modificare il contenuto delle stesse.

 Le vecchie versioni delle pagine non vengono mai cancellate e possono essere consultate e ripristinate.

 $\bullet$  L'attività **"Quiz"** permette al Docente di progettare e realizzare dei test soggetti a potrebbe anche essere ripetuto. Questo dipende da come il Docente intende impostarlo. valutazione, comprendente un certo di numero di domande di tipologia varia, alle quali rispondere online. Il quiz può essere utilizzato come strumento di autovalutazione e

#### **4.3 Come eseguire un quiz**

Per eseguire un quiz o test del corso è necessario cliccare sul link all'interno dell'argomento, oppure dal blocco "Prossimi eventi".

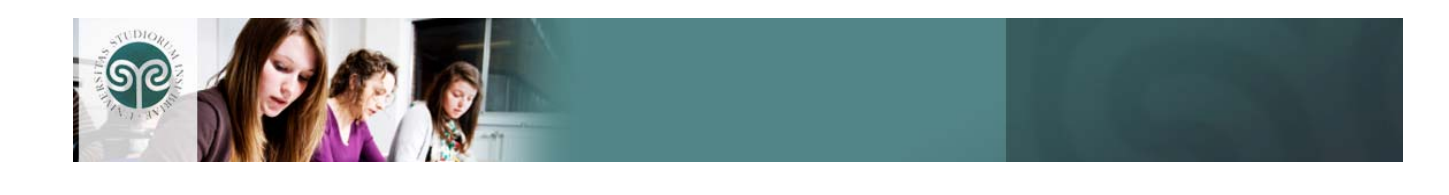

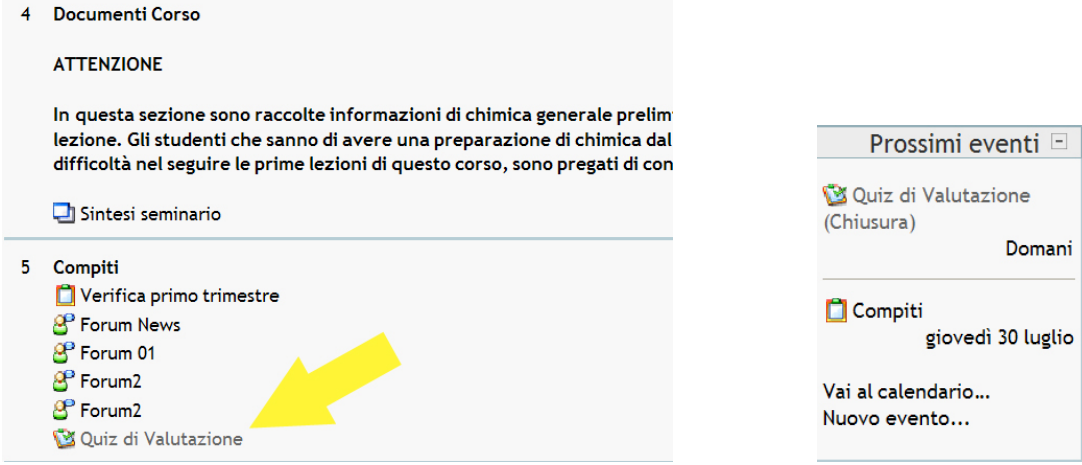

Selezionare quindi il quiz relativo all'argomento dove è stato inserito.

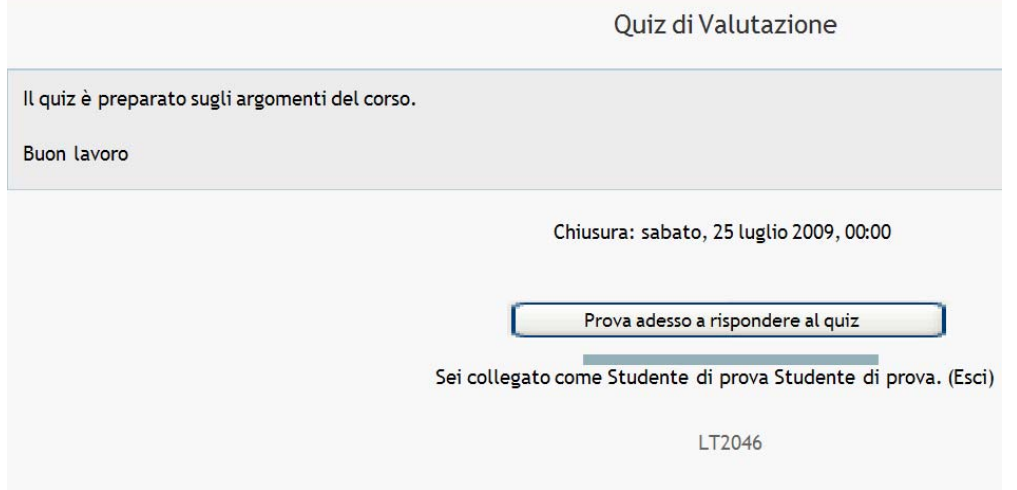

Ecco come si presenta la pagina di inizio del quiz subito dopo aver cliccato sul titolo.

Per iniziare il quiz o test è necessario cliccare sul tasto **"Prova adesso a rispondere al quiz "**. Si tenga presente che è possibile ripetere il quiz solo se il Docente ha previsto più tentativi. Il quiz può anche avere un tempo limite di esecuzione.

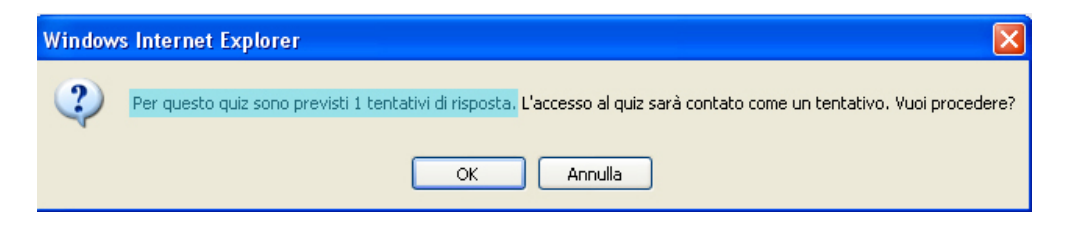

Quindi cliccare su **"Ok"** ed incominciare a rispondere.

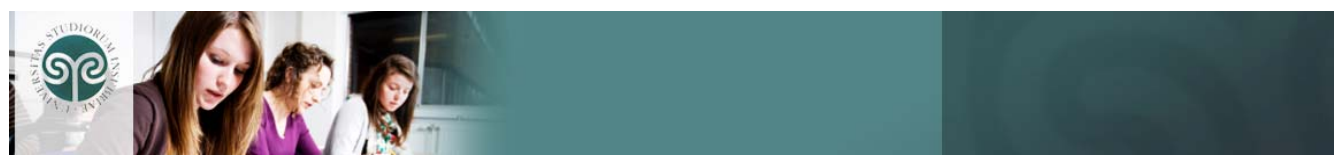

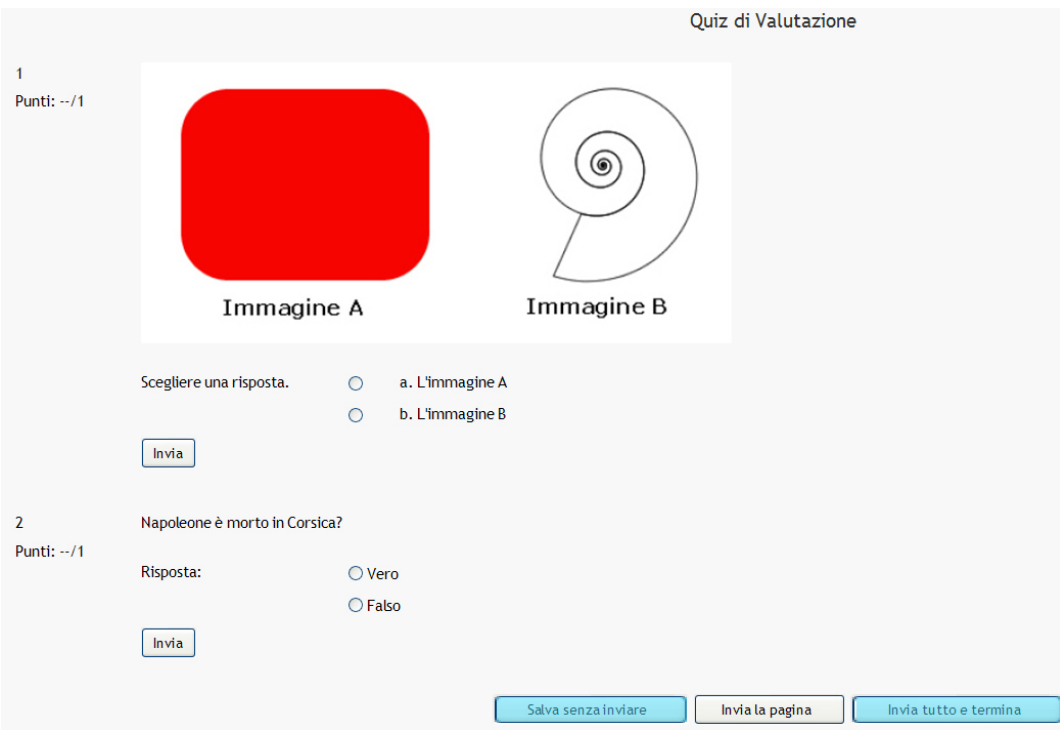

Solitamente vengono elencate tre domande per schermata, ma è possibile trovarne anche un numero maggiore, a seconda dell'impostazione data dal Docente.

Per rispondere alla domanda 1 selezionare uno dei 2 radio-button "a" o "b" e via così per tutte le altre domande fino alla conclusione del quiz.

Il tasto "Salva senza inviare" permette allo studente di poter cambiare in un secondo momento la risposta o mettere momentaneamente la risposta che ritiene valida. Per navigare da una pagina all'altra del quiz cliccare su "Prossimo" o il numero della pagina.

Il tasto "Invia tutto e termina" conclude completamente il quiz senza nessuna possibilità di ulteriore cambiamento. E' il tasto che va cliccato all'esaurimento delle domande disponibili e quindi alla fase conclusiva del quiz quando si è sicuri delle risposte date.

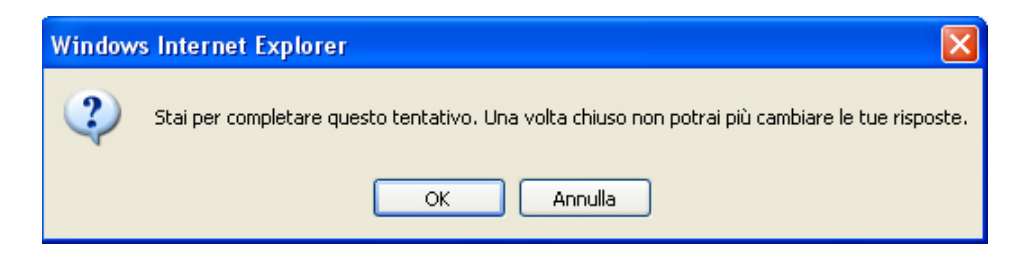

Ecco il messaggio che appare dopo aver cliccato sul tasto "Invia tutto e termina".

Dopo lo svolgimento del quiz, si viene portati automaticamente alla schermata di riepilogo del quiz con il riassunto generale del risultato ottenuto:

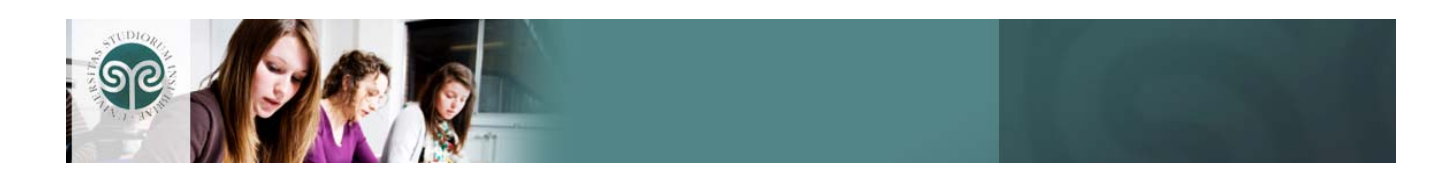

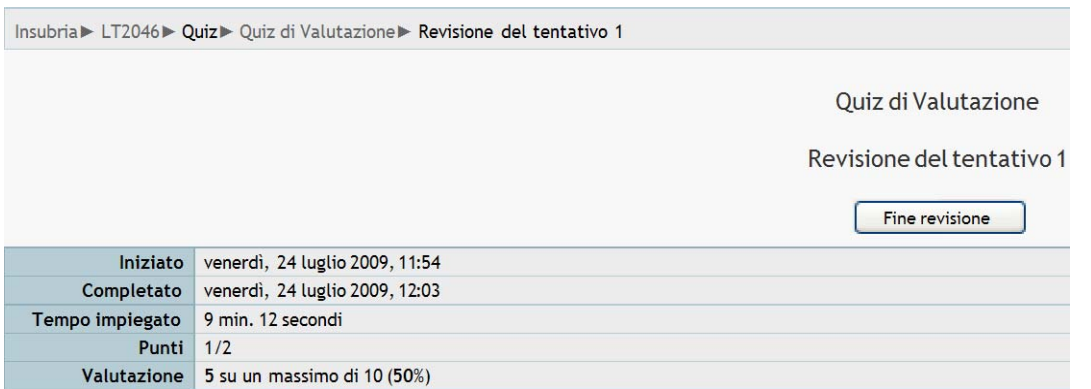

Scorrendo la pagina è possibile visualizzare le risposte date durante il quiz.

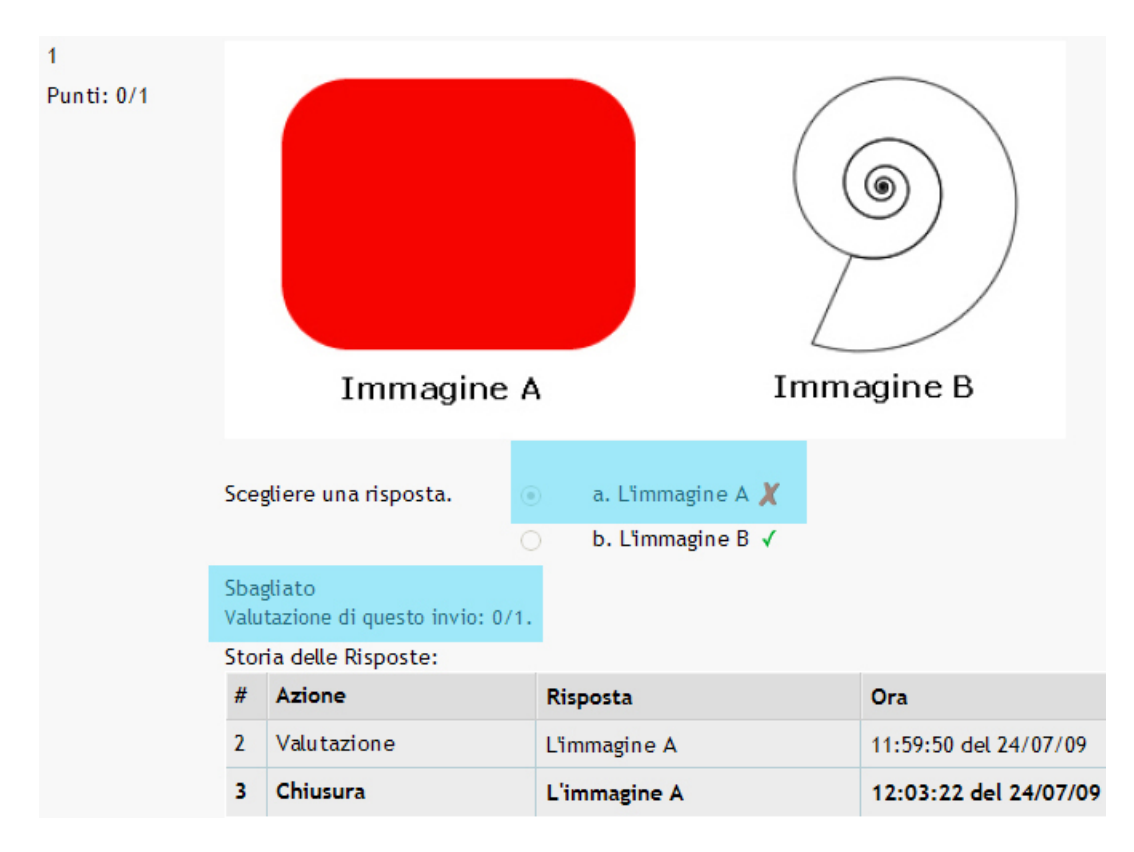

Alla fine dello scorrimento della visualizzazione delle domande, si accede alla pagina finale che riepiloga di nuovo il risultato ottenuto.

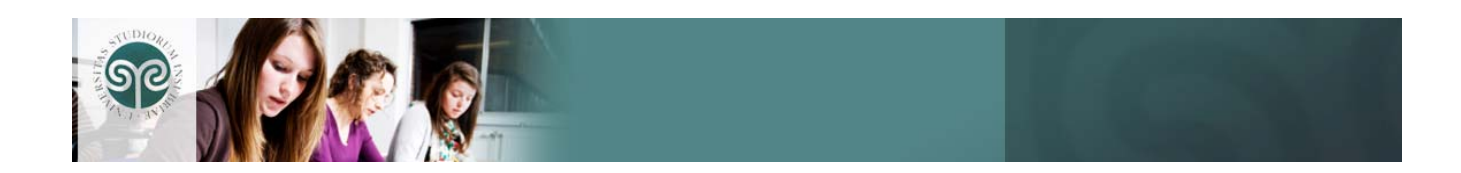

### **5. Come navigare all'interno di un corso**

Oltre alla struttura già presente nella suddivisione degli argomenti, il corso è navigabile attraverso alcuni strumenti:

#### **Barra di navigazione** o

breadcrumb (briciole di pane): mostra costantemente il percorso eseguito dall'utente per arrivare ad una determinata pagina, offrendo i collegamenti alle pagine gerarchicamente precedenti.

Il menù a tendina "Vai a" ,presente solo nelle pagine interne (cioè non nella pagina principale del corso): contiene risorse o attività, e consente di puntare direttamente ad una specifica pagina desiderata.

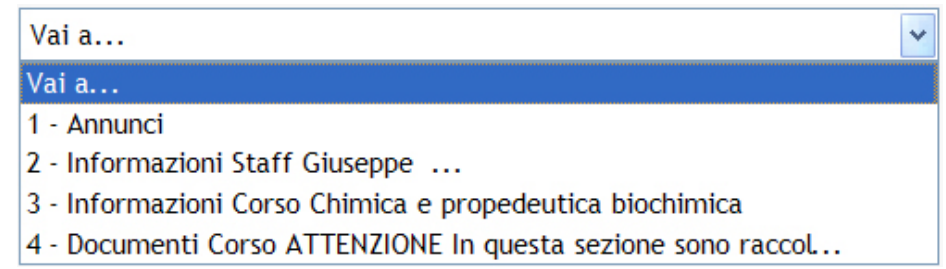

### Insubria▶ LT2046▶ Compiti▶ Verifica primo trimestre

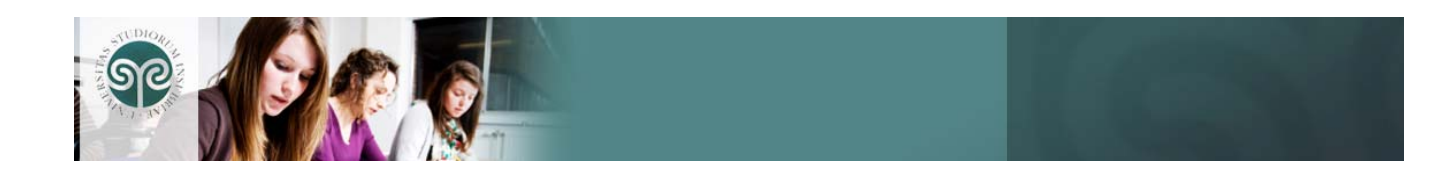

## **6.I Blocchi**

Le colonne di sinistra e di destra dell'area di lavoro contengono i **"blocchi"**, ovvero particolari elementi che consentono di eseguire diverse funzioni relative al corso.

Alcuni tipi di blocchi e la loro disposizione possono variare a seconda del corso a cui si è iscritti, poiché i Docenti hanno la possibilità di spostarli da una colonna all'altra oppure di eliminarne alcuni.

Di seguito descriviamo i blocchi più comuni e di solito presenti in tutti i corsi:

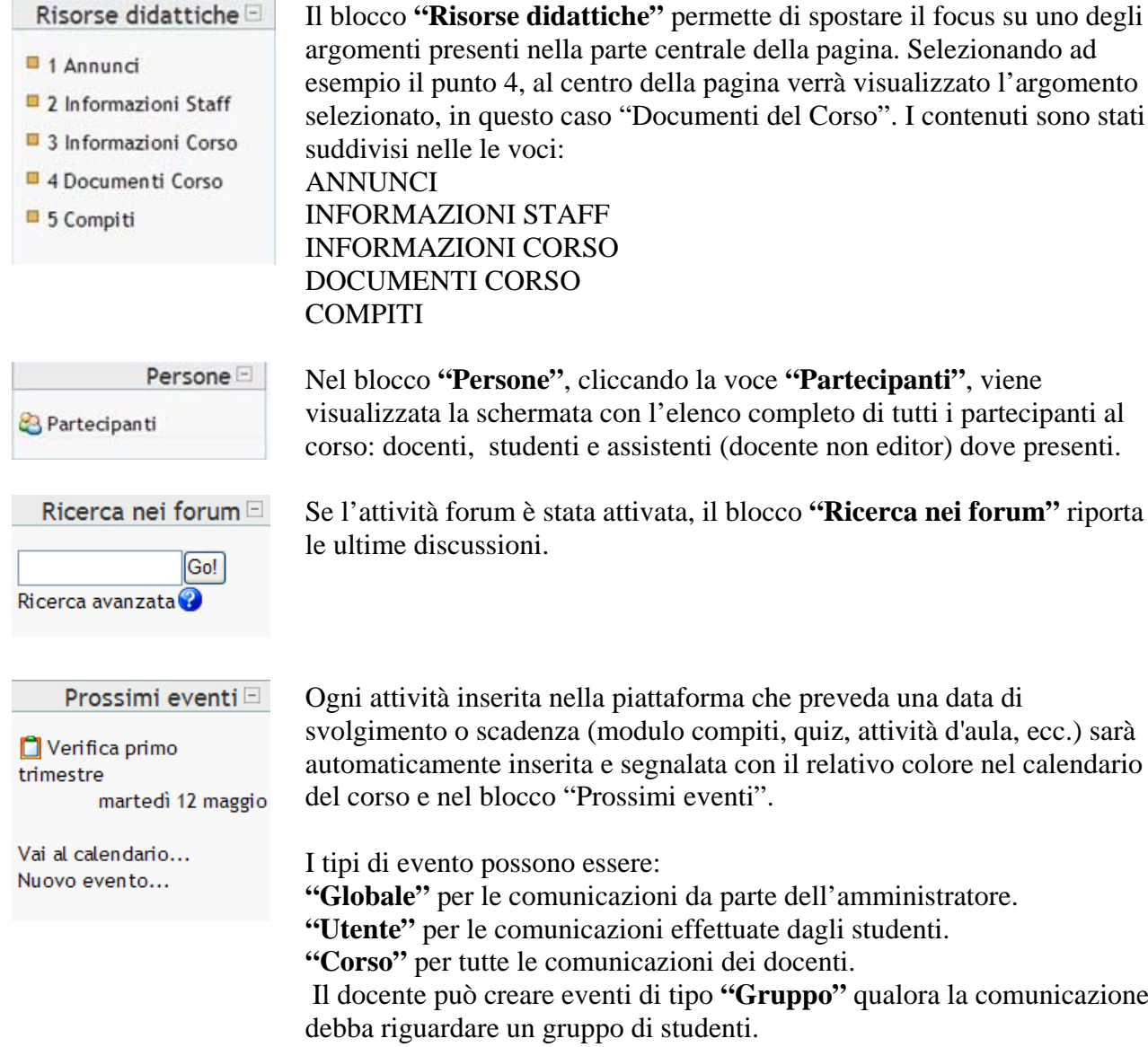

argomenti presenti nella parte centrale della pagina. Selezionando ad esempio il punto 4, al centro della pagina verrà visualizzato l'argomento selezionato, in questo caso "Documenti del Corso". I contenuti sono stati suddivisi nelle le voci: INFORMAZIONI STAFF INFORMAZIONI CORSO DOCUMENTI CORSO

Nel blocco **"Persone"**, cliccando la voce **"Partecipanti"**, viene visualizzata la schermata con l'elenco completo di tutti i partecipanti al corso: docenti, studenti e assistenti (docente non editor) dove presenti.

Se l'attività forum è stata attivata, il blocco **"Ricerca nei forum"** riporta

Ogni attività inserita nella piattaforma che preveda una data di svolgimento o scadenza (modulo compiti, quiz, attività d'aula, ecc.) sarà automaticamente inserita e segnalata con il relativo colore nel calendario del corso e nel blocco "Prossimi eventi".

I tipi di evento possono essere:

**"Globale"** per le comunicazioni da parte dell'amministratore.

**"Utente"** per le comunicazioni effettuate dagli studenti.

**"Corso"** per tutte le comunicazioni dei docenti.

 Il docente può creare eventi di tipo **"Gruppo"** qualora la comunicazione debba riguardare un gruppo di studenti.

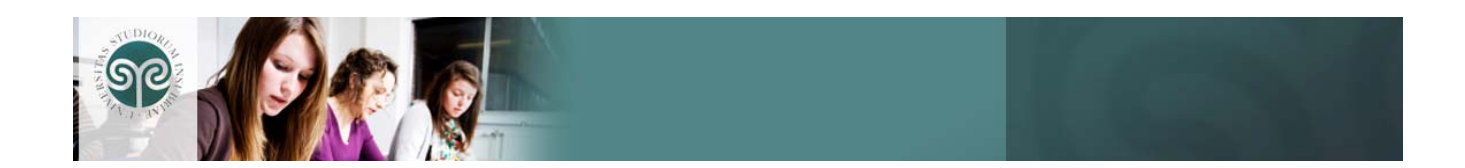

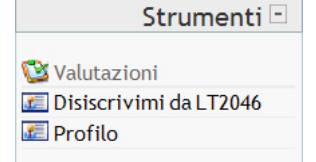

### I miei corsi

I LT2046 - CHIMICA E PROPEDEUTICA BIOCHIMICA

Tutti i corsi ...

Dal blocco "Strumenti" è possibile svolgere una serie di operazioni. Se per errore ci si iscrive ad un corso sbagliato, per esempio, è sempre possibile disiscriversi, cliccando sul link **"Disiscrivimi da…"**

Il blocco **"I miei corsi"** contiene l'elenco dei corsi ai quali lo studente è iscritto.

Cliccando sul link **"Tutti i corsi"** si accede all'elenco completo dei corsi disponibili sulla piattaforma e-learning.

I corsi sono stati suddivisi per facoltà e riportano la stessa codifica e descrizione presente in Blackboard permettendo così una ricerca più semplice.